## **Datenquelle öffnen und bearbeiten**

Um die Datenquelle zur Bearbeitung zu öffnen, wählen Sie auf der Registerkarte Diagrammentwurf den Befehl Daten bearbeiten.

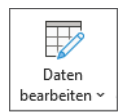

Wenn Sie einzelne Spalten oder Zeilen mitten in der Datenquelle nicht im Diagramm anzeigen möchten, blenden Sie sie aus. Klicken Sie dazu mit der rechten Maustaste auf den entsprechenden Spalten- oder Zeilenkopf und wählen Sie den Befehl Ausblenden. In der folgenden Abbildung sind Spalte C und Zeile 3 ausgeblendet.

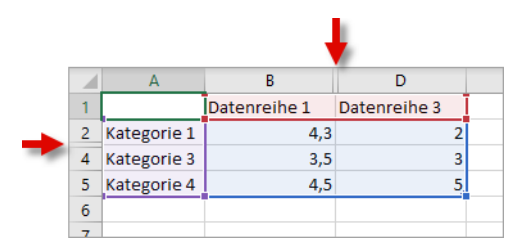

Um ausgeblendete Spalten oder Zeilen wieder einzublenden, markieren Sie die beiden Nachbarspalten (links/rechts) bzw. Nachbarzeilen (oben/unten), klicken mit der rechten Maustaste in die Markierung und wählen den Befehl Einblenden.

### **Den Diagrammtyp ändern**

Um den Diagrammtyp zu ändern, wählen Sie auf der Registerkarte Diagrammentwurf den Befehl Diagrammtyp ändern und doppelklicken auf den gewünschten Diagrammtyp.

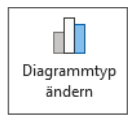

### **Diagrammformatvorlagen**

Mithilfe der Diagrammformatvorlagen auf der Registerkarte Diagrammentwurf formatieren Sie das komplette Diagramm mit einem einzigen Mausklick.

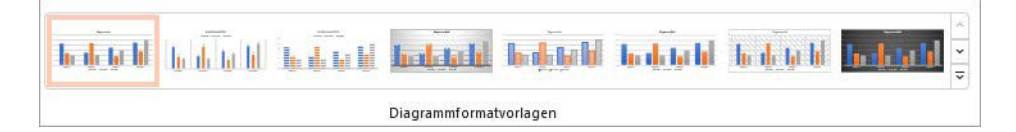

## **Diagrammelemente bearbeiten**

Klicken Sie mit der rechten Maustaste auf das Diagrammelement, das Sie bearbeiten möchten. Aus dem Kontextmenü wählen Sie den Befehl <Diagrammelement> formatieren.

Am rechten Bildschirmrand erscheint dann der jeweils zuständige Aufgabenbereich. Ist der Aufgabenbereich bereits eingeblendet, genügt ein Klick auf ein Diagrammelement, um die entsprechenden Werkzeuge im Aufgabenbereich anzuzeigen.

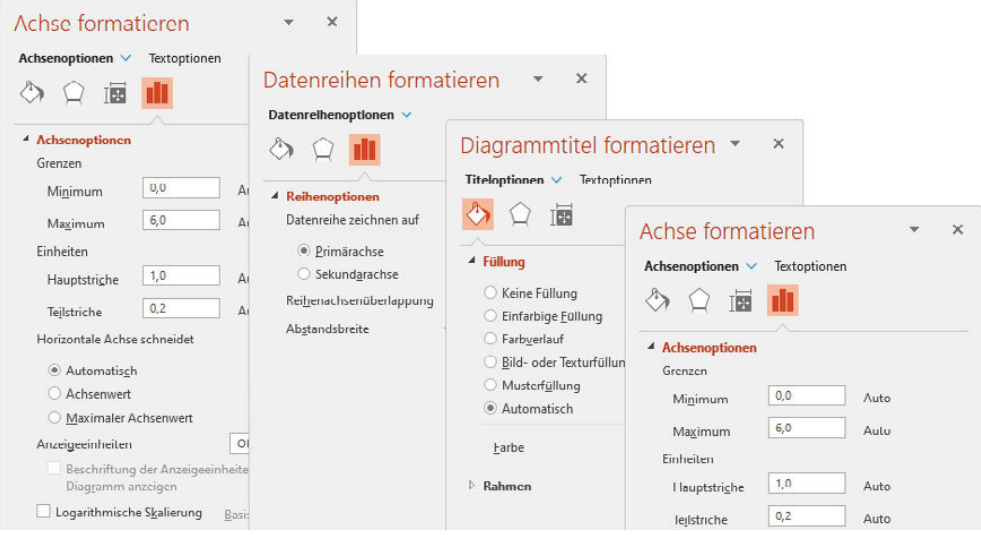

## **Diagrammelemente hinzufügen/entfernen**

Der kürzeste Weg führt über das Pluszeichen an der rechten oberen Ecke des Diagrammrahmens. Nach dem Anklicken erscheint eine Auswahlliste, in der Sie Diagrammelemente per Kontrollkästchen ein- bzw. ausblenden.

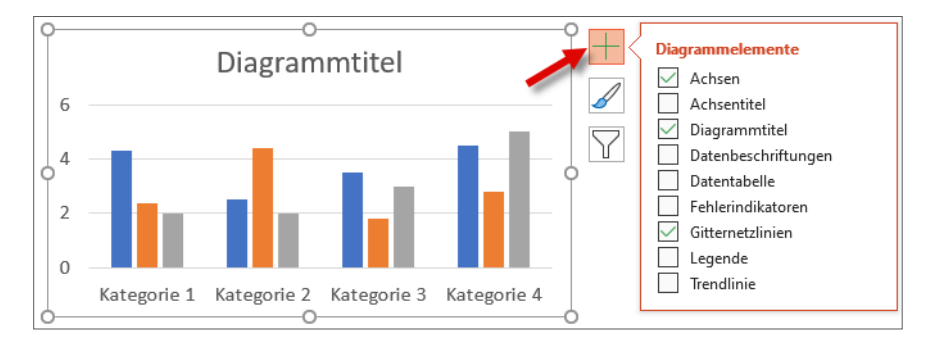

### **Datenreihe und Datenpunkt anpassen**

Ein einzelner Wert, zum Beispiel eine Säule, entspricht einem Datenpunkt. Alle Werte einer Reihe, also alle gleichfarbigen Säulen, ergeben die Datenreihe.

Im folgenden Beispiel soll die mittlere Datenreihe (alle orangefarbenen Säulen) eine andere Farbe erhalten.

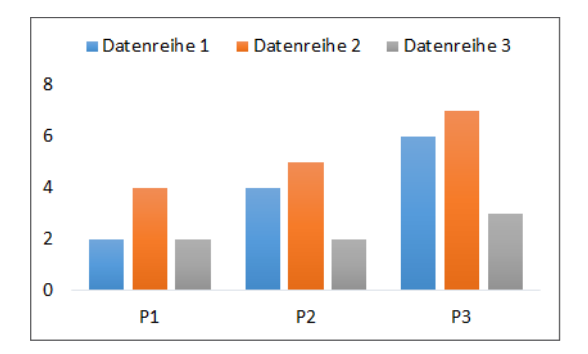

So färben Sie eine **Datenreihe** neu ein:

- **1.** Klicken Sie auf eine beliebige Säule derjenigen Datenreihe, die Sie umfärben möchten. PowerPoint markiert automatisch alle Säulen dieser Datenreihe.
- **2.** Wählen Sie im Aufgabenbereich Datenreihen formatieren/Füllung die gewünschte Farbe.

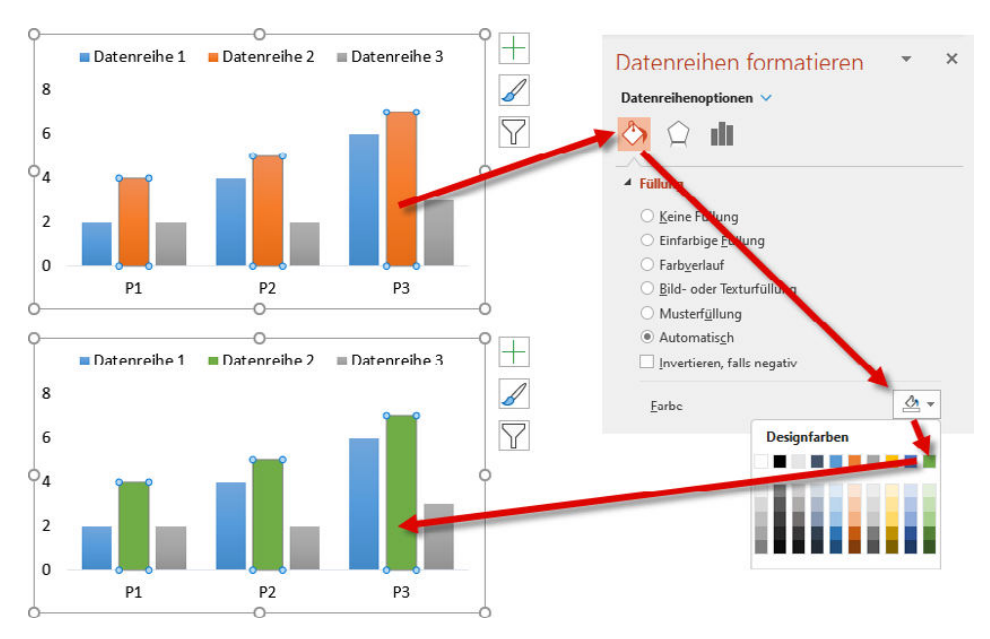

So färben Sie einen **Datenpunkt** (in diesem Beispiel eine einzelne Säule) neu ein:

Klicken Sie die Säule an, deren Farbe Sie ändern möchten: Excel markiert grundsätzlich zunächst alle Säulen der Datenreihe. Klicken Sie nach einer kurzen Pause die Säule ein zweites Mal an. Jetzt ist nur noch diese eine Säule markiert. Die Pause ist entscheidend, weil sie den Unterschied zwischen einem Doppelklick und zwei Einfachklicks ausmacht. Nach zwei Einfachklicks schaltet PowerPoint vom Datenreihen- in den Datenpunktmodus.

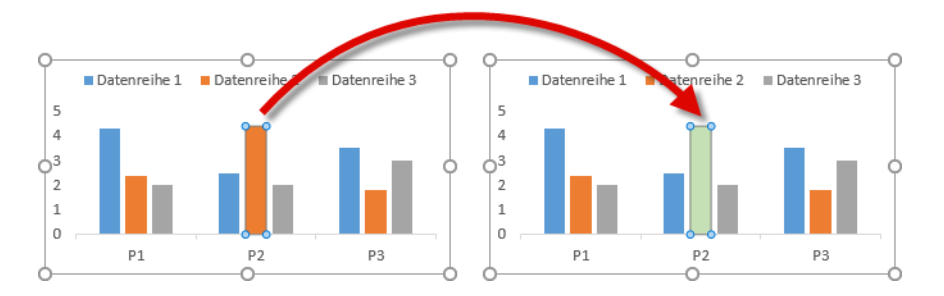

Jetzt geht's weiter, wie beim Umfärben der Datenreihe beschrieben.

#### **Spezialfall Kreisdiagramm**

Zum Umfärben eines einzelnen Segments innerhalb eines Kreisdiagramms müssen Sie grundsätzlich in den Datenpunktmodus schalten. Andernfalls erhalten alle Segmente die gleiche Farbe.

Klicken Sie also mit der linken Maustaste das entsprechende Segment an, warten Sie einen Moment und klicken Sie es ein zweites Mal an. Jetzt ist nur noch dieses Segment markiert, und Sie können es nach der oben beschriebenen Methode umfärben.

### **Maximalwert und Hauptintervall der Größenachse anpassen**

Per Voreinstellung bestimmt PowerPoint beide Werte automatisch.

Im folgenden Beispiel sollen der Maximalwert von 80.000 auf 100.000 und das Hauptintervall alias »Hauptstriche« von 10.000 auf 20.000 geändert werden.

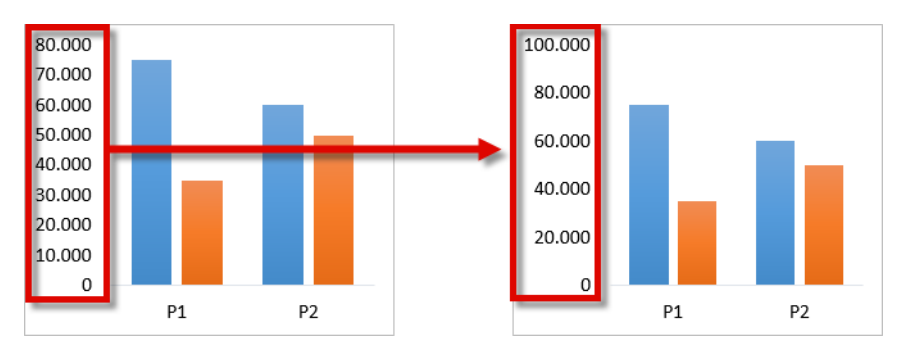

#### So geht's:

- **1.** Klicken Sie mit der rechten Maustaste auf einen beliebigen Wert und wählen Sie aus dem Kontextmenü den Befehl Achse formatieren.
- **2.** Im Aufgabenbereich Achse formatieren/Achsenoptionen tippen Sie die gewünschten Werte ein.

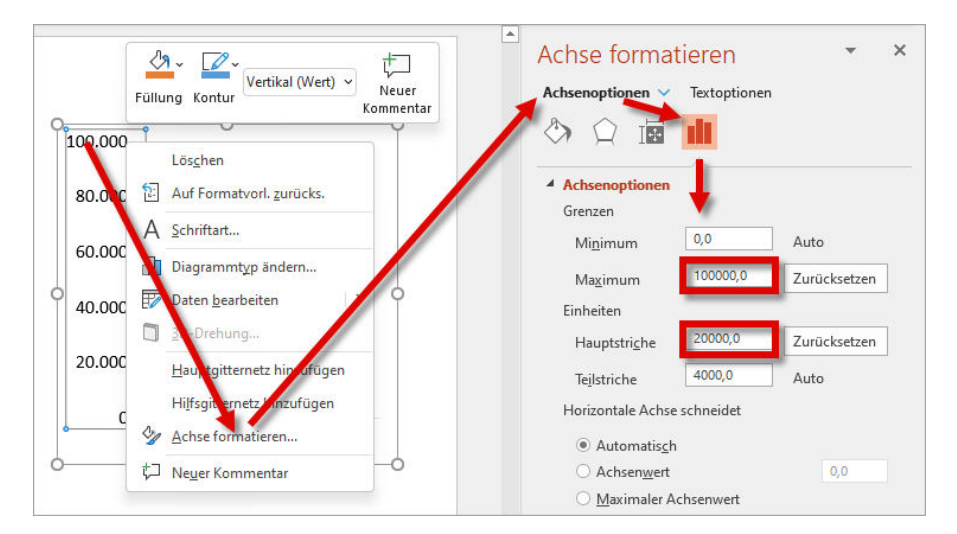

#### **Vorsicht!**

Ein eingetippter Maximalwert ist in Stein gemeißelt. Übersteigt ein Wert der Datentabelle irgendwann einmal diesen Maximalwert, passt PowerPoint die Skalierung nicht mehr an.

Erst wenn Sie durch Klicken auf Zurücksetzen wieder zur automatischen Skalierung umschalten oder einen neuen Maximalwert festlegen, stimmt das Diagramm wieder.

### **Zahlenformat der Größenachse anpassen**

Per Voreinstellung übernimmt PowerPoint das Zahlenformat der Datentabelle. Um das im Diagramm angezeigte Zahlenformat ohne Eingriff in die Datentabelle zu ändern, gehen Sie so vor:

- **1.** Klicken Sie mit der rechten Maustaste auf einen beliebigen Wert der Größenachse und wählen Sie aus dem Kontextmenü den Befehl Achse formatieren.
- **2.** Im Aufgabenbereich Achse formatieren/Achsenoptionen wählen Sie im Listenfeld Zahl das gewünschte Format.

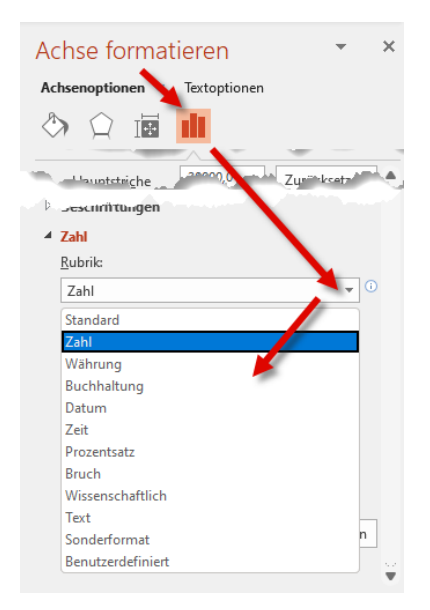

## **Verbindungslinien einblenden**

Verbindungslinien gibt es nur bei gestapelten Säulen- oder Balkendiagrammen. Sie erleichtern es dem Auge des Betrachters, die Entwicklung der einzelnen Datenreihen zu verfolgen. Zum Ein- und Ausblenden wählen Sie auf der Registerkarte Diagrammentwurf den Befehl Diagrammelement hinzufügen/Linien/Verbindungslinien.

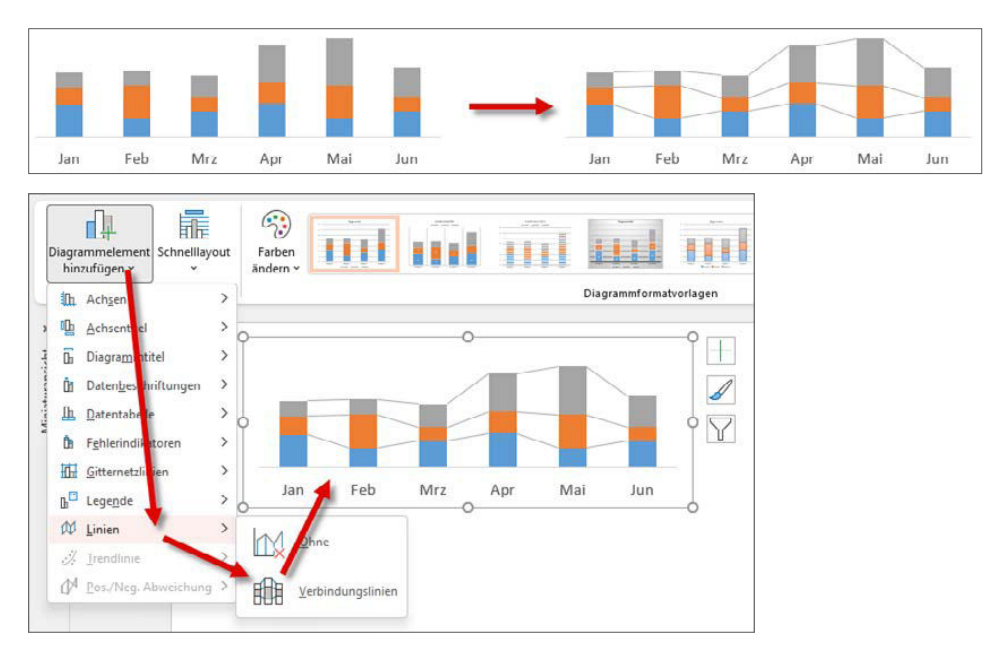

# **Überlappende Säulen**

Per Voreinstellung stehen Säulen nebeneinander. Überlappende Säulen verstärken den Vergleichscharakter.

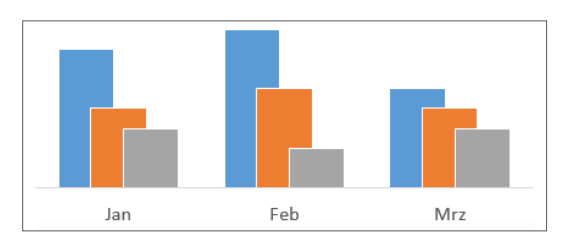

So geht's:

- **1.** Klicken Sie mit der rechten Maustaste auf eine beliebige Säule und wählen Sie aus dem Kontextmenü den Befehl Datenreihen formatieren.
- **2.** Im Aufgabenbereich Datenreihen formatieren/Datenreihenoptionen wählen Sie im Drehfeld Reihenachsenüberlappung den gewünschten Wert.

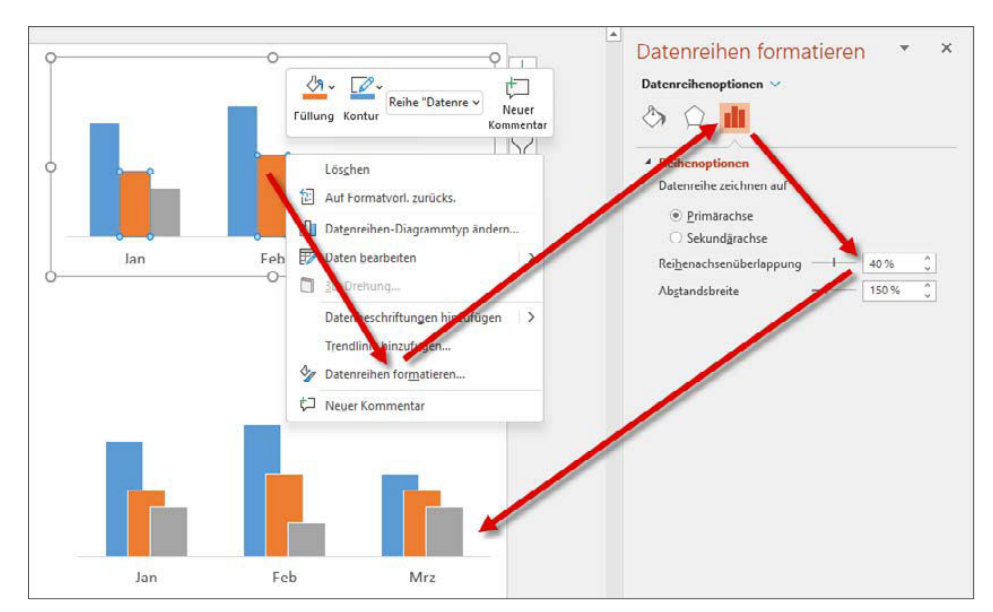

## **Kategorien in umgekehrter Reihenfolge anordnen**

Balkendiagramme veranschaulichen eine Rangfolge. Dabei gilt die Grundregel: »Von oben nach unten werden die Balken immer kürzer«. Also erfassen Sie in der Datentabelle die Werte von oben nach unten absteigend, erstellen anschließend das Diagramm und ... haben ein Problem: PowerPoint dreht die Reihenfolge um.

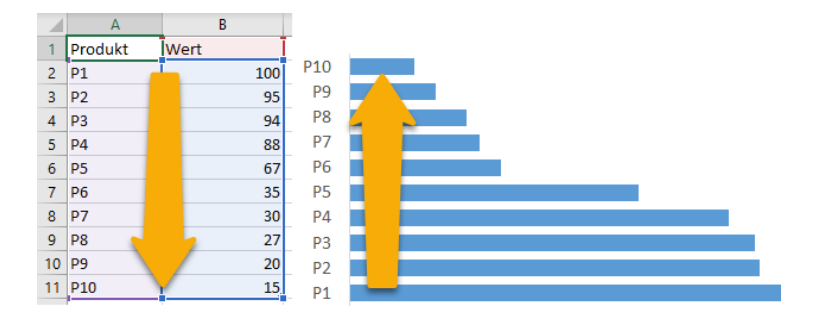

Was nun? Die Tabelle umsortieren oder gar die Werte neu erfassen? Nein, Sie ordnen im Diagramm die Kategorien in umgekehrter Reihenfolge an.

So geht's:

- **1.** Klicken Sie einen beliebigen Eintrag der Rubrikenachse mit der rechten Maustaste an und wählen Sie aus dem Kontextmenü den Befehl Achse formatieren.
- **2.** Wählen Sie im Aufgabenbereich Achse formatieren die Befehle Achsenoptionen/Kategorien in umgekehrter Reihenfolge sowie Horizontale Achse schneidet/Bei größter Rubrik.

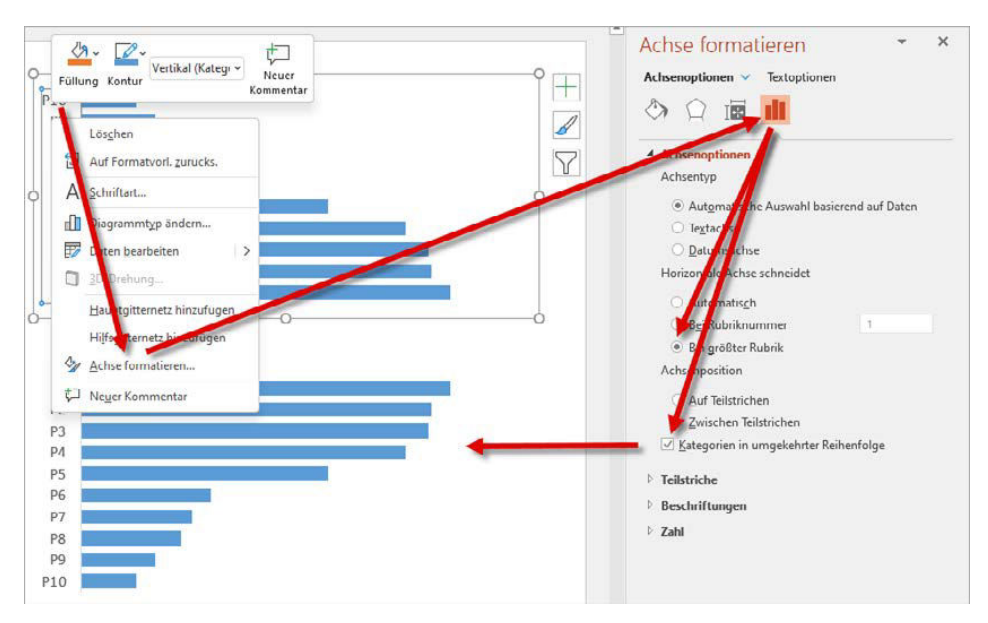

# **Tipps zu Animationen**

In diesem Abschnitt erfahren Sie, welche Animationseffekte PowerPoint zur Verfügung stellt und wie Sie Effekte zuweisen, bearbeiten, kopieren und entfernen.

### **Folienübergänge zuweisen und entfernen**

Per Voreinstellung erscheinen die Folien im Präsentationsmodus ohne Übergang. Mithilfe der Registerkarte Übergänge ändern Sie das.

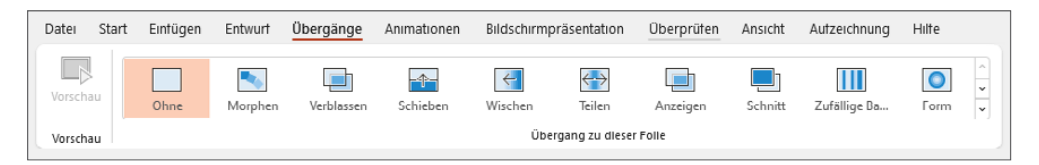

Zum Zuweisen klicken Sie den gewünschten Übergangseffekt an. Per Voreinstellung weist PowerPoint den Folienübergang nur der aktuellen Folie zu. Um mehreren Folien denselben Effekt zuzuweisen, markieren Sie zunächst die entsprechenden Folien, beispielsweise durch Anklicken mit gedrückter [Strg]-Taste, und wählen dann den gewünschten Übergangseffekt aus.

Sollen alle Folien denselben Effekt erhalten, weisen Sie ihn zunächst einer beliebigen Folie zu und wählen dann Auf alle anwenden.

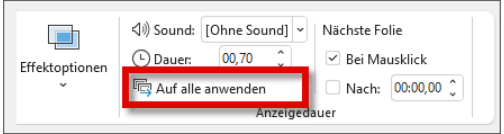

Wenn Sie wissen wollen, welche Folie welchen Übergangseffekt hat, klicken Sie die Minifolie an und werfen einen Blick auf die Registerkarte Übergänge: Der jeweils zugewiesene Übergangseffekt ist farblich hervorgehoben.

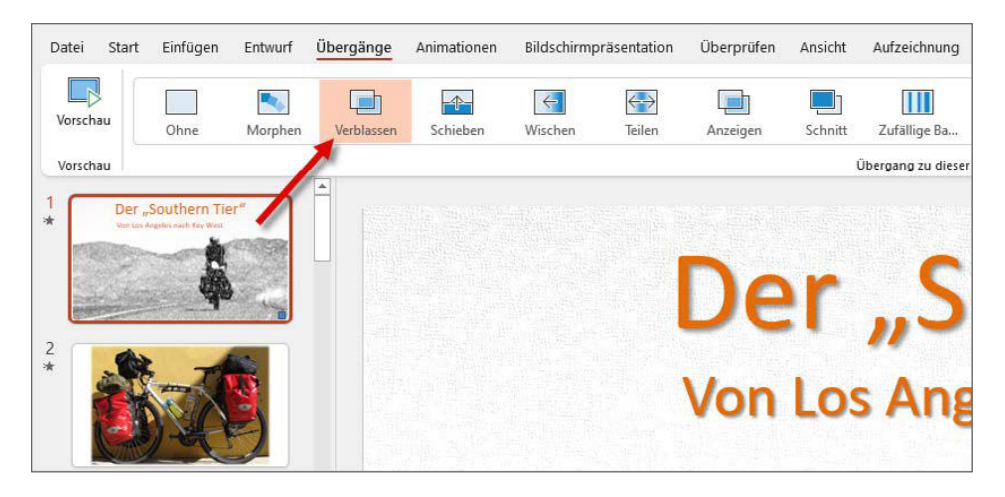

Um einen Folienübergang zu entfernen, markieren Sie die Folie(n) und wählen Ohne.

Für die meisten Übergangseffekte hat PowerPoint verschiedene Varianten im Angebot:

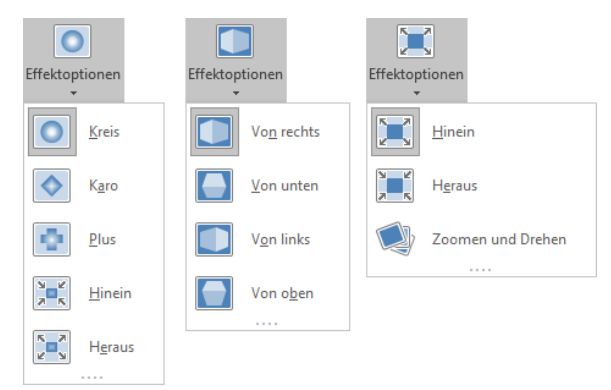

**Morphen – mehr als nur ein Übergangseffekt**

Morphen ist ein Übergangseffekt der ganz besonderen Art. Wie schon bei den 3D-Modellen sollten Sie sich am besten jetzt gleich die entsprechenden buchbegleitenden Lernvideos ansehen. Oder Sie starten auf YouTube eine Suche nach »PowerPoint Morph« und bestaunen die ausgeklügelten Kunstwerke findiger PowerPoint-Anwender. Die Mindestvoraussetzung für das Morphen sind zwei Folien mit mindestens ein und demselben Objekt. Ob Sie diese Objekte von einer auf die andere Folie kopieren oder die Folie einfach duplizieren, spielt keine Rolle. Hauptsache, es handelt sich um Kopien/Duplikate.

**1.** Verschieben und skalieren Sie die kopierten Objekte und weisen Sie der Folie den Übergangseffekt Morphen zu.

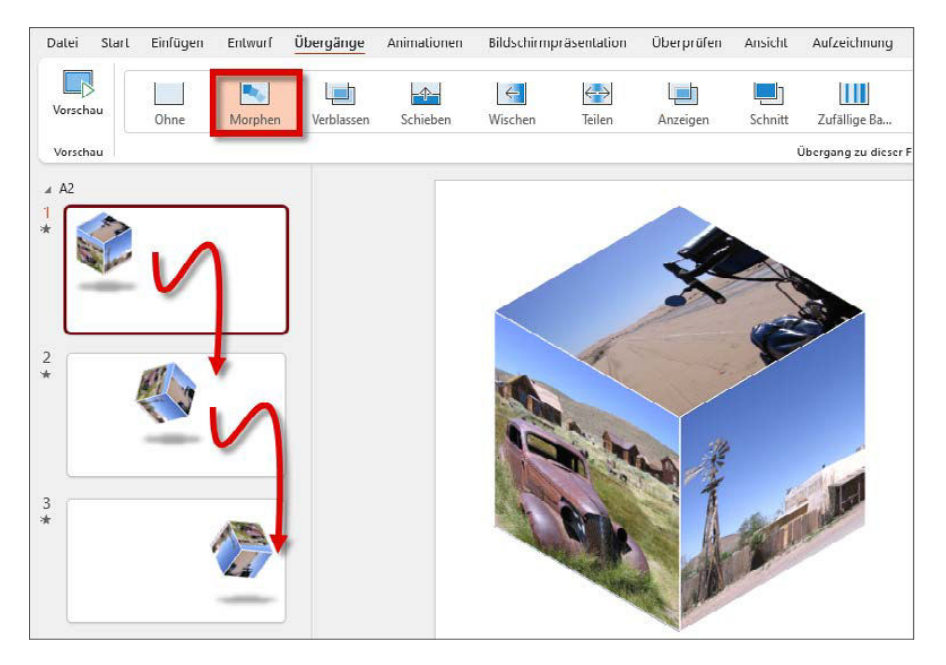

Diese Leseprobe haben Sie beim M. edvbuchversand.de heruntergeladen. Das Buch können Sie online in unserem Shop bestellen.

**Hier zum Shop**